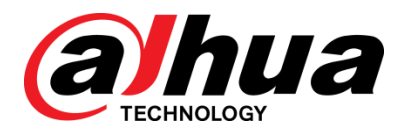

# DH\_NVR4XXX-I\_MultiLang\_ V4.001.0000000.1.R.200707 Release Notes

**ZHEJIANG DAHUA VISION TECHNOLOGY CO., LTD.**

### <span id="page-1-0"></span>Copyright

© 2020 ZHEJIANG DAHUA VISION TECHNOLOGY CO., LTD. All rights reserved.

This document cannot be copied, transferred, distributed, or saved in any form without the prior written permission of Zhejiang Dahua Vision Technology Co., LTD (hereinafter referred to as "Dahua").

The products described in this document may contain the software that belongs to Dahua or the third party. Without the prior written approval of the corresponding party, any person cannot (including but not limited to) copy, distribute, amend, abstract, reverse compile, decode, reverse engineer, rent, transfer, sublicense the software.

### **Trademarks**

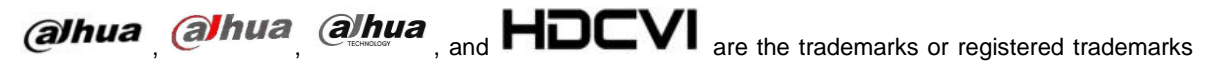

#### of Dahua.

All other company names and trademarks mentioned herein are the properties of their respective owners.

#### Disclaimer

- These release notes are for reference only, and the actual product shall prevail.
- Succeeding products and release notes are subject to change without notice.
- If there is any uncertainty or controversy, please refer to our final explanation.

# **Table of Contents**

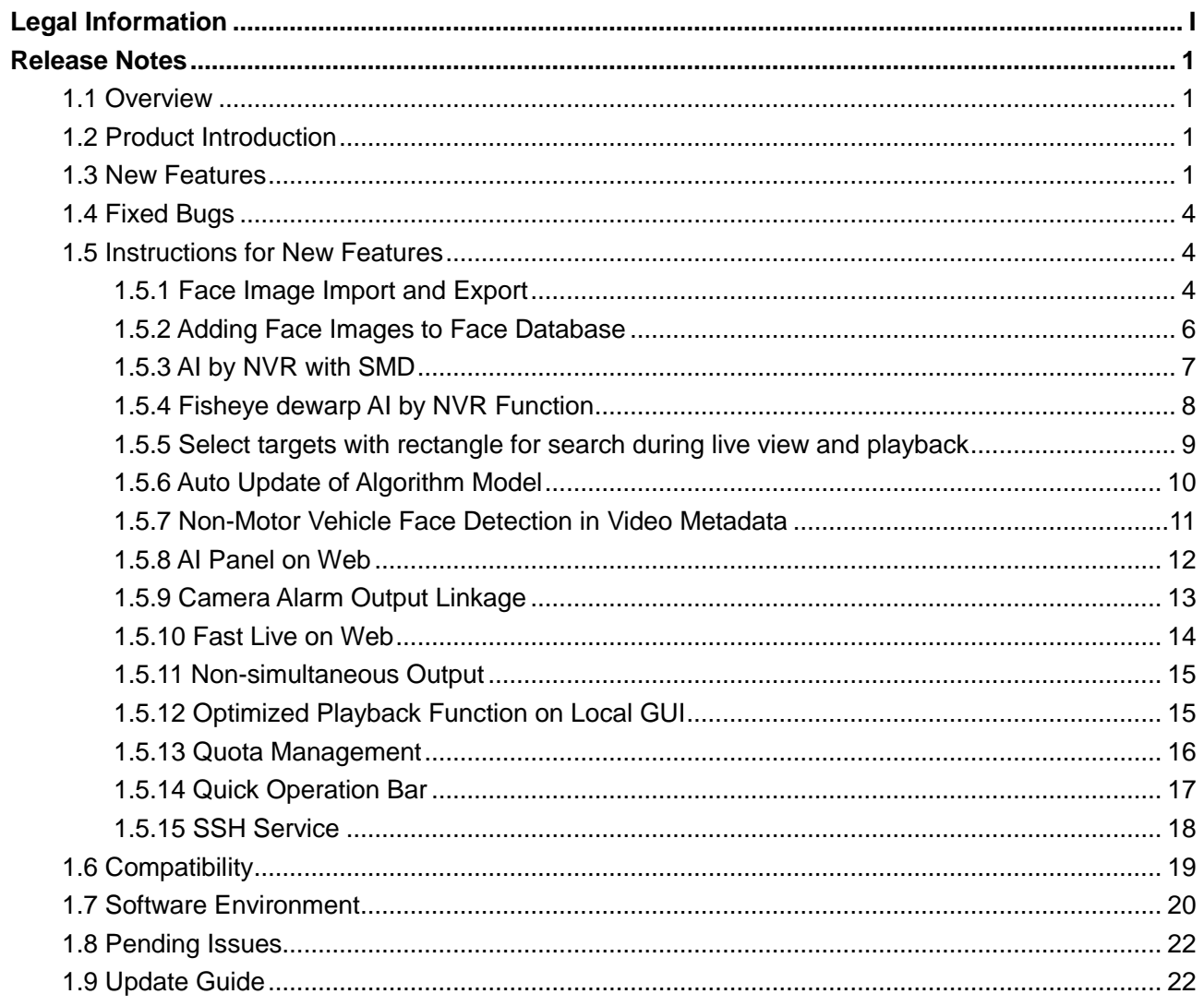

### <span id="page-3-1"></span><span id="page-3-0"></span>**1.1 Overview**

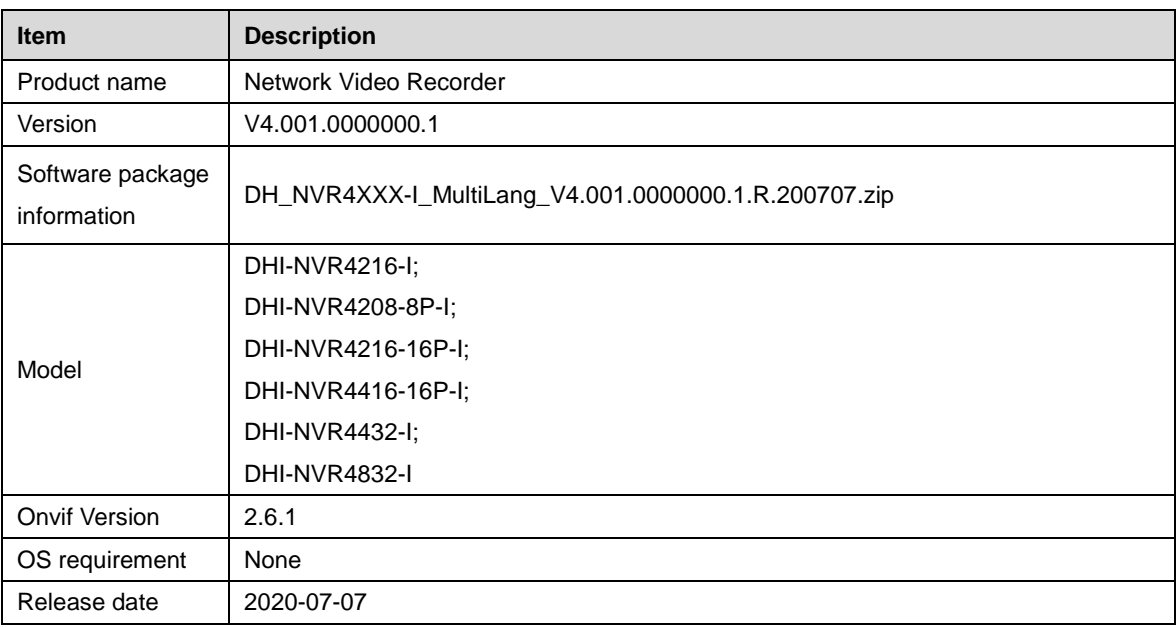

# <span id="page-3-2"></span>**1.2 Product Introduction**

This product is mainly used indoors. Combined with IP cameras, you can use this NVR to complete real-time monitoring and recording. It supports configuring basic parameters by using mouse, and you can build a security monitoring network through web or other professional software developed by Dahua. Product functions include real-time monitoring, record playback, alarm and other auxiliary configuration functions.

# <span id="page-3-3"></span>**1.3 New Features**

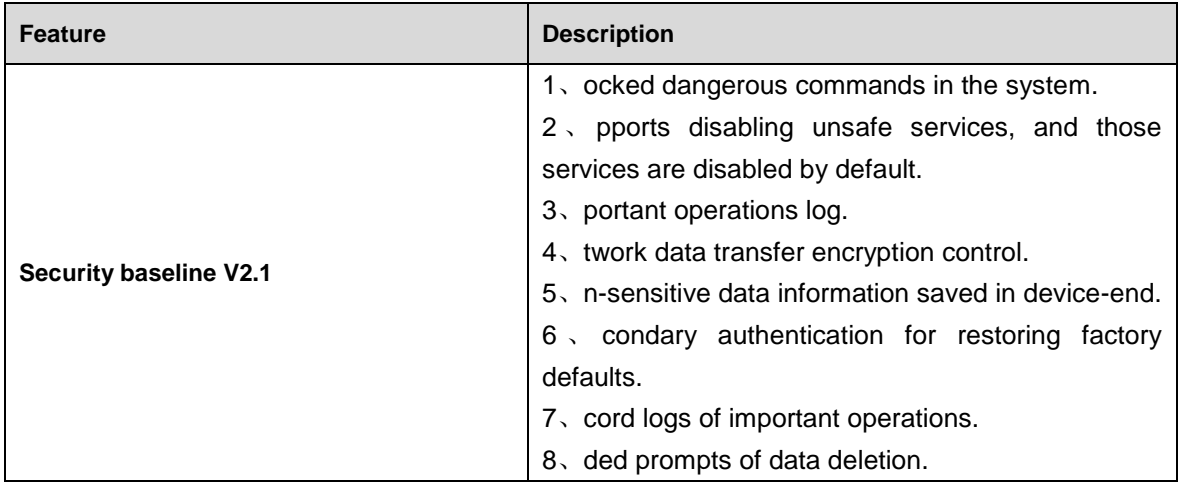

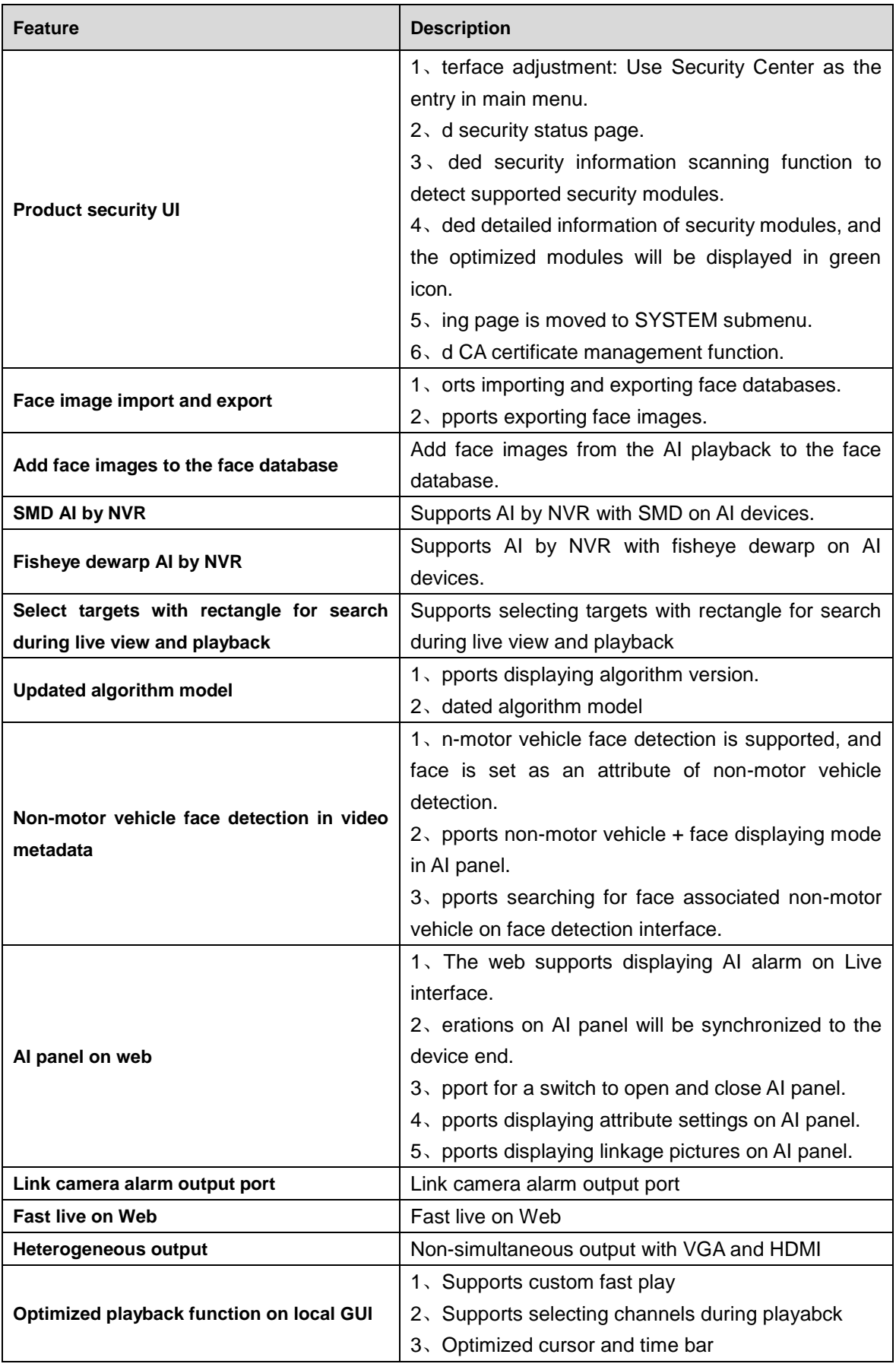

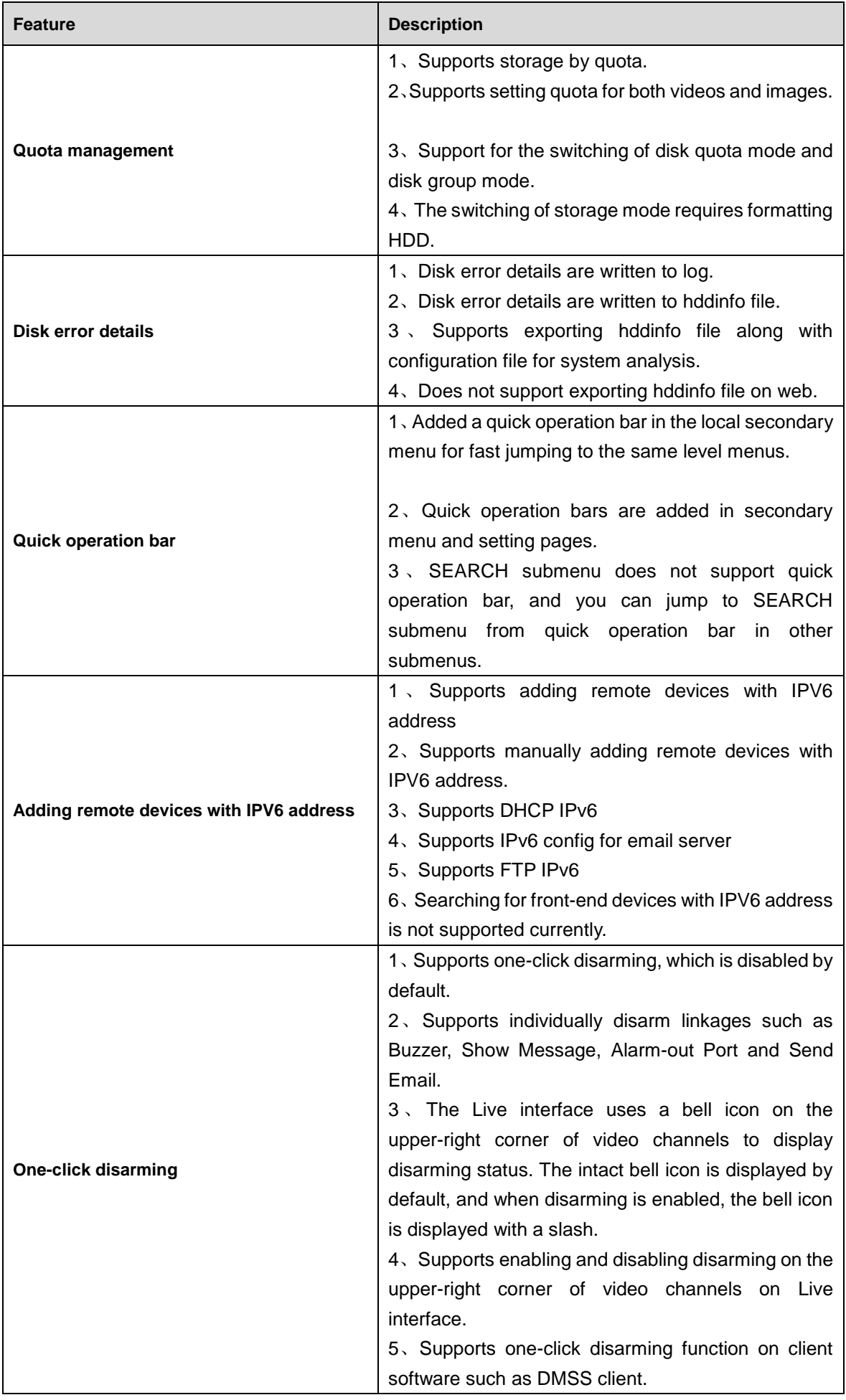

![](_page_6_Picture_96.jpeg)

# <span id="page-6-0"></span>**1.4 Fixed Bugs**

None.

# <span id="page-6-1"></span>**1.5 Instructions for New Features**

# <span id="page-6-2"></span>**1.5.1 Face Image Import and Export**

**AI** > **Database** > **Face Database Config** added **Import** and **Export** buttons.

#### **i. Export face database**

Select one or several face databases, and then click **Export**. Set address and password.

Password is required; otherwise the imported database cannot be saved. You can export face database from the Web interface to your PC.

![](_page_6_Picture_97.jpeg)

![](_page_7_Picture_73.jpeg)

#### **ii. Import face database**

Click **Import**. Set address and password. The address switches to /NVR/Facelib/ automatically if this directory is not changed. Password is required and must be the same with password for export; otherwise the imported database cannot be saved.

![](_page_7_Picture_74.jpeg)

#### **iii. Mutually export and import face database between NVR and camera**

For some projects, you can use SmartPSS or platform to mutually import and export face database between NVR and camera.

#### **iv. Export face images**

Select a face database, check details, select one or more face images, and then click **Export**.

#### **v. Copy face images to other face databases**

Select a face database, check details, select one or more face images, and then click **Copy To**. In the face database list, select one or more databases, and then click **OK**.

# <span id="page-8-0"></span>**1.5.2 Adding Face Images to Face Database**

#### **i. Add face images from face detection results to face databases**

In the face detection results, select one face cutout, and then you can add it to the face database. Click **Add to Face** Database and enter corresponding information in the displayed interface, and then add the image to the face database.

![](_page_8_Picture_86.jpeg)

#### **ii. Add face images from face detection results to face databases**

Select **AI** > **AI Search** > **Non-Motor Vehicle Detection**, search for face images, and then you can add them to the face database. Click **Add to Face Database** to add the detected face image to a face database.

![](_page_8_Figure_6.jpeg)

#### **iii. Add face images from human body detection results to face databases**

Select **AI** > **AI Search** > **Human Detection**, search for face images, and then you can add them to the face database. Click **Add to Face Database** to add the image to a face database.

![](_page_9_Picture_0.jpeg)

#### **iv. On AI Live View, add face images from human detection events to the face database**

On the AI panel, human body detection events have face images. Click to play back, and on the right of the playback interface, an **Add to Face Database** button is added. The operation method is the same with adding face images from face detections to the face database.

#### **v. On AI Live View, add face images from non-motor vehicle detection events to face databases**

On the AI panel, non-motor vehicle detection events have face images. Click to play back, and on the right of the playback interface, an **Add to Face Database** button is added. The operation method is the same with adding face images from face detections to the face database.

### <span id="page-9-0"></span>**1.5.3 AI by NVR with SMD**

The system analyzes video stream to detect human and vehicle in the video, triggers alarms and stores the detection result in metadata storage for fast retrieval.

NVR4X-I AI-by-NVR supports up to 8 channels; NVR5X-I supports up to 16 channels.

![](_page_10_Picture_44.jpeg)

### <span id="page-10-0"></span>**1.5.4 Fisheye dewarp AI by NVR Function**

The fisheye camera (panoramic camera) has wide video of angle but its video is seriously distorted. The de-warp function can present the proper and vivid video suitable for human eyes.

NVR4X-I AI-by-NVR supports up to 2 channels of fisheye dewarp; NVR5X-I AI-by-NVR supports up to 4 channels of fisheye dewarp.

On the **Live** interface, select fisheye channel and then right click mouse, and then select **Fisheye**. You can set fisheye installation mode and display mode.

![](_page_10_Picture_5.jpeg)

![](_page_11_Picture_0.jpeg)

When playing back the fisheye record file, you can use de-warp function to adjust video.

# <span id="page-11-0"></span>**1.5.5 Select targets with rectangle for search during live view**

### **and playback**

Select faces and human bodies with rectangle over the live or recorded video to search for the records (search by image). Click **Search by Image**, and then the video freezes. Select the targets to go to the **Search by Image** interface. This involves the **Live** and **Playback** interfaces.

Procedure: Click **Search by Image** > draw selection rectangle (rule area) > detect face cutouts > go to **Search by Image** interface > select search targets > click **Search by Image** > display search results.

#### **i. Search by image during live view**

Click , and then the live view freezes. Draw an area, and then click **OK**.

![](_page_11_Picture_8.jpeg)

![](_page_12_Picture_79.jpeg)

#### **ii. Search by image during playback**

Select targets over the video to search for the records of the targets.

On the Playback interface, select a channel to play recorded video. Click  $\overline{\text{ed}}$ , and then the video freezes. Draw an area, and then click **OK**.

![](_page_12_Picture_4.jpeg)

### <span id="page-12-0"></span>**1.5.6 Auto Update of Algorithm Model**

After the program is upgraded, if the feature vector model does not match, the device will automatically update algorithm model.

#### **i. Added algorithm version details and authentication expiry warning on the interface**

Check algorithm version details of face detection, face recognition, IVS, video metadata and SMD.

Log in to the local GUI. On the **LIVE** interface, right-click and select Main Menu, select **MAINTAIN > System Info > Intelligent Algorithm**, and then check details.

The interface shows prompts of algorithm license status difference for the convenience of future maintenance.

#### **ii. Updated algorithm model**

After the program is upgraded, if the system detects algorithm model updates, the search by image function will not work. After updating algorithm models, the system will automatically re-model the face images and generate new feature vectors. The modeling images involve all those in the face database and in the face comparison records. User experience might be influenced due to the log-time process during which all AI functions do not work.

Users shall be notified on the interface during the modeling process. The prompt is "Algorithm model is updating. AI functions do not work during the process." Add prompts on the local LIVE, main menu, and the Web menu interfaces.

### <span id="page-13-0"></span>**1.5.7 Non-Motor Vehicle Face Detection in Video Metadata**

- i. Face is added as an attribute of non-motor vehicle detection. This feature supports non-motor vehicle + face display mode.
- ii. The attribute of face is added to non-motor vehicle detection. When a face is detected on the non-motor vehicle in live view, playback or searching result, the face picture and related attributes will be displayed along with non-motor vehicle information. When no face is detected, only non-motor vehicle information will be displayed.

![](_page_13_Picture_5.jpeg)

iii. Non-motor vehicle + face mode selection is added for the display mode settings in AI search.

![](_page_14_Picture_47.jpeg)

iv. The searching condition remains unchanged: non-motor vehicle. When a face is detected, the face picture and related attributes will be displayed along with non-motor vehicle information. When no face is detected, only non-motor vehicle information will be displayed.

![](_page_14_Picture_2.jpeg)

### <span id="page-14-0"></span>**1.5.8 AI Panel on Web**

The **AI** panel on web supports the same functions as on local GUI. It can display intelligent events in real time, and display intelligent pictures and intelligent properties. When AI panel is enabled, you can find AI related information on the right side, and the supported intelligent events include: IVS, face detection, face comparison, video structuring, and plate detection.

![](_page_15_Picture_0.jpeg)

# <span id="page-15-0"></span>**1.5.9 Camera Alarm Output Linkage**

When an alarm is triggered from an IPC, NVR will link the IPC to output alarm signal. The linked alarm output ports can be one or more. For example, if a face detection alarm is triggered, NVR can enable the IPC to output alarm signal to access controller for door control.

This is only for AI-by-NVR face detection and face recognition events.

![](_page_16_Picture_53.jpeg)

### <span id="page-16-0"></span>**1.5.10 Fast Live on Web**

A **Fast Live** function is added on the upper-left corner of the LIVE interface. User can define the channel from which to start multi-window viewing. It starts from the first connected channel and is 4-window play by default. 4-Window live view applies main stream. If the split exceeds 4, the system applies sub stream.

![](_page_16_Picture_3.jpeg)

# <span id="page-17-0"></span>**1.5.11 Non-simultaneous Output**

VGA and HDMI non-simultaneous output function outputs two difference images. One can play recorded video, and the other can play live image.

#### **i. Parameter config**

On the main menu, select **DISPLAY > Display**, and then config main screen and sub screen. The interface might vary depending on device model, and the actual interface shall prevail.

![](_page_17_Picture_105.jpeg)

#### **i. Sub screen shortcut menu**

On the sub screen, right-click to show the shortcut menu. The menu provides actions including PTZ, split, and main port. Split supports up to 16 windows.

### <span id="page-17-1"></span>**1.5.12 Optimized Playback Function on Local GUI**

Playback function on local GUI is optimized and the following functions are added: Custom fast play; channels can be selected during playback; cursor and time bar are optimized.

#### **i. Supports custom fast play**

Set play intervals such as 1, 3, 5, 15, 30 min or 1 hour.

#### **ii. Channels are selectable during playback**

Supports adding or reducing channels during playback, and the time bars increase accordingly.

#### **iii. Optimized cursor and time bar**

The vertical lines on the cursor and time bar are merged into one. During playback, time bar line is used as cursor. The vertical line moves as you drag the time bar.

When the vertical line is on the left end of the time bar, if you drag the time bar to the left, the line keeps still; if you drag the time bar to the right, the line moves right. When the vertical line is on the right end of the time bar, if you drag the time bar to the right, the line keeps still; if you drag the time bar to the left, the line moves left.

![](_page_18_Picture_0.jpeg)

# <span id="page-18-0"></span>**1.5.13 Quota Management**

i. The NVR supports quote management. Disk group mode is selected by default, and cannot be enabled with quota mode at the same time. You can switch storage mode on the interface below.

![](_page_18_Picture_48.jpeg)

ii. Quota management allows storage capacity to be set by channel, and videos and images can be configured separately, and the remaining configurable space is automatically calculated.

![](_page_19_Picture_31.jpeg)

iii. The interface will display a message indicating HDD quota capacity is insufficient, and will continuously prompt for insufficient quota capacity on local live view interface.

![](_page_19_Picture_32.jpeg)

### <span id="page-19-0"></span>**1.5.14 Quick Operation Bar**

Quick operation bar is added to local GUI for fast jumping and better user experience. You can use quick operation bar to jump to other submenus of the same level.

![](_page_20_Picture_0.jpeg)

![](_page_20_Picture_35.jpeg)

### <span id="page-20-0"></span>**1.5.15 SSH Service**

The NVR supports SSH service and provides a SSH enable switch. SSH service is disabled by default.

![](_page_21_Picture_19.jpeg)

# <span id="page-21-0"></span>**1.6 Compatibility**

This new baseline version is based on the version of Security Baseline 2.1, and it can be rolled back to the versions after Security Baseline 1.4, but cannot be rolled back to a version prior to Security Baseline 1.4.

# <span id="page-22-0"></span>**1.7 Software Environment**

![](_page_22_Picture_203.jpeg)

![](_page_23_Picture_208.jpeg)

![](_page_24_Picture_75.jpeg)

# <span id="page-24-0"></span>**1.8 Pending Issues**

None.

# <span id="page-24-1"></span>**1.9 Update Guide**

- 1. You can upgrade the NVR by ConfigTool, web and USB flash drive. For details, see Upgrade Guide.
- 2. Services such as recording and live view will be paused during the upgrade process. The NVR works normally after upgrade and rebooting.
- 3. The upgrade does not affect previous settings of the NVR.
- 4. Do not power off during the upgrade process, or the NVR will not boot up properly.

### **ZHEJIANG DAHUA VISION TECHNOLOGY CO., LTD.**

Address: No.1199, Bin'an Road, Binjiang District, Hangzhou, P.R. China Postcode: 310053 Tel: +86-571-87688883 Fax: +86-571-87688815 Email: overseas@dahuatech.com Website: www.dahuasecurity.com